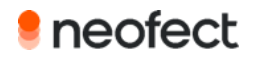

# Gebrauchsanleitung

Smart Board

## **Inhaltsverzeichnis**

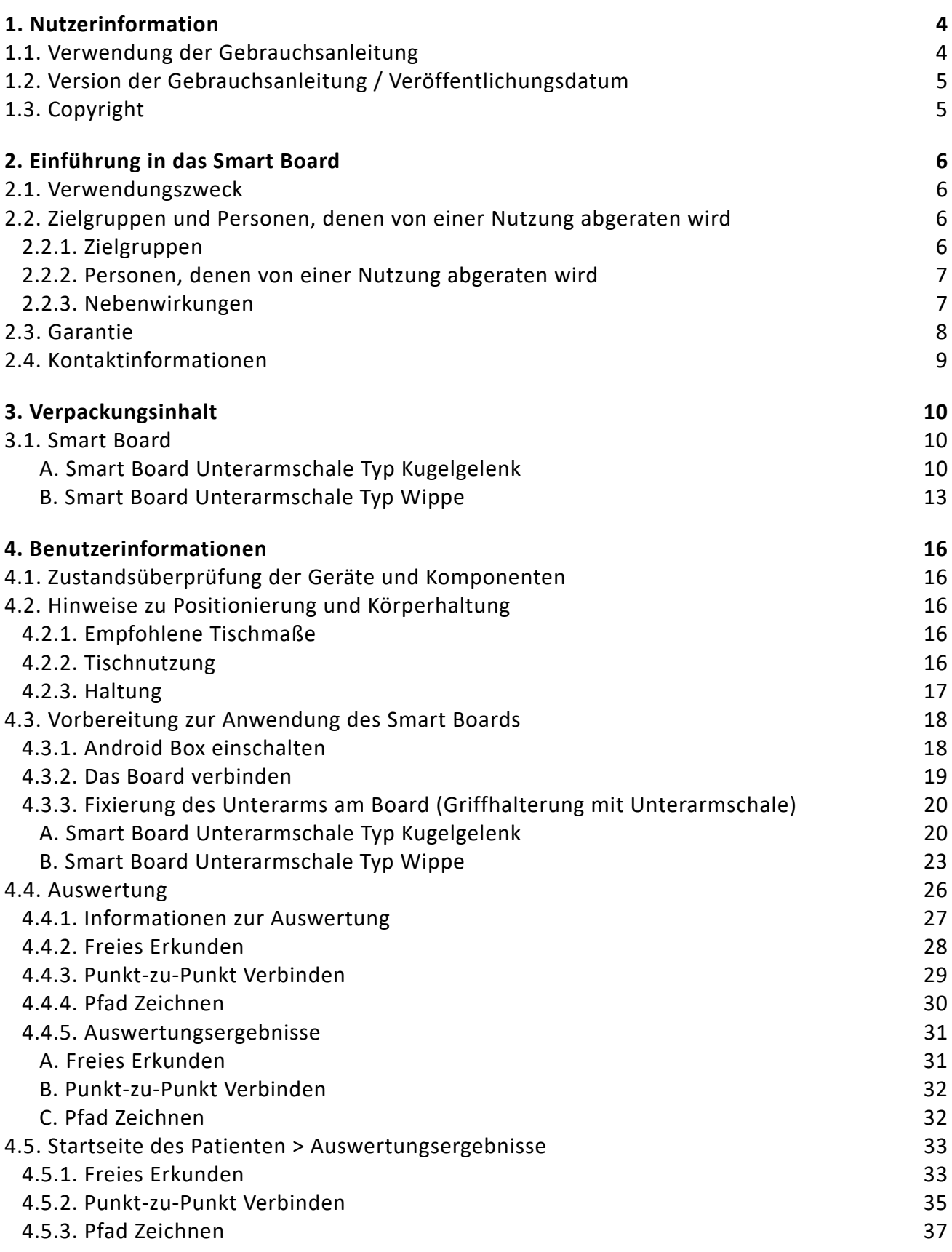

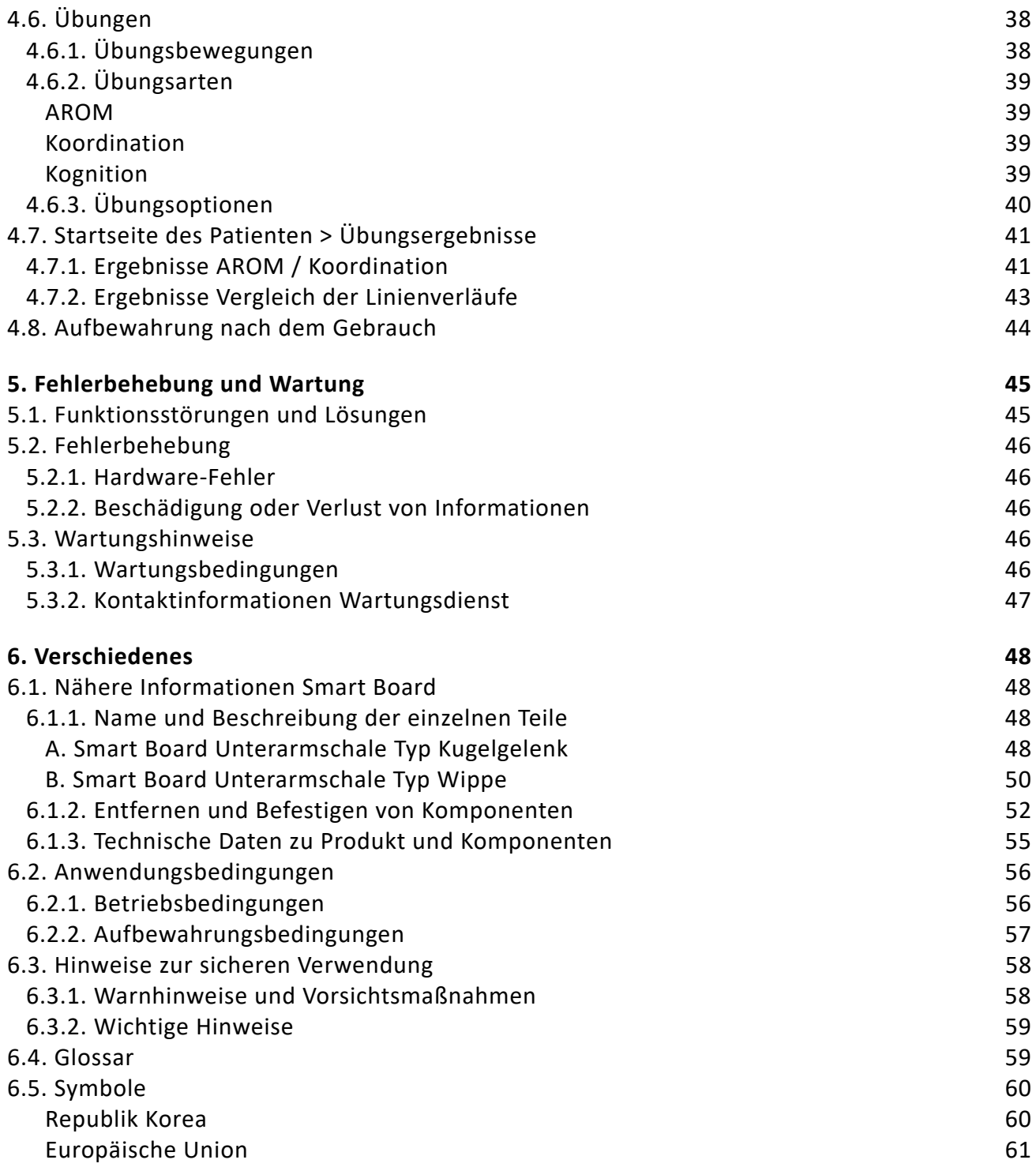

## **1. Nutzerinformation**

### **1.1. Verwendung der Gebrauchsanleitung**

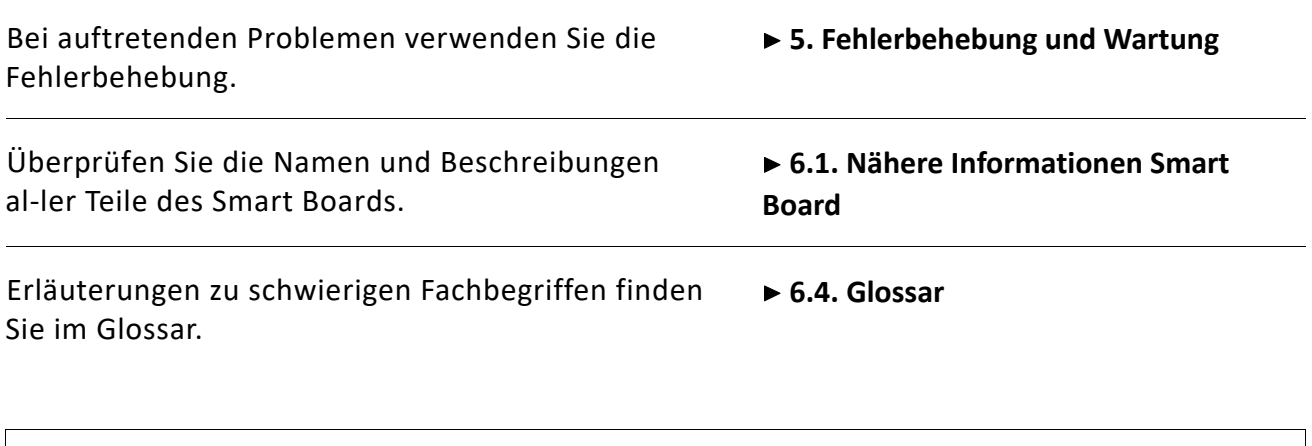

- Lesen Sie vor der Verwendung die Gebrauchsanleitung durch, um eine sichere und korrekte Handhabung des Produktes zu gewähr‐ leisten.
- Die Anleitungen dieser Gebrauchsanleitung verwenden als Standard die Grundeinstellungen des Produktes.
- Die in der Gebrauchsanleitung abgebildeten Anzeigen und Bilder können vom eigentlichen Produkt abweichen.

### **1.2. Version der Gebrauchsanleitung / Veröffentlichungsdatum**

**Version**  IFU‐RSBD\_C\_09172018\_de.2

**Datum** 20. Oktober 2018

### **1.3. Copyright**

Das Copyright für dieses Handbuch liegt bei NEOFECT CO., Ltd. Die Benutzung oder Vervielfäl‐ tigung einzelner Kapitel oder des gesamten Handbuchs ohne vorherige Einwilligung von NE‐ OFECT ist illegal.

## **2. Einführung in das Smart Board**

### **2.1. Verwendungszweck**

Das Smart Board ist ein manuell betriebenes Therapiegerät für Übungen zur Rehabili‐tation funktionaler Armbewegungen.

### **2.2. Zielgruppen und Personen, denen von einer Nutzung ab‐ geraten wird**

### **2.2.1. Zielgruppen**

Altersgruppen: Personen von 15 bis 90 Jahren, auf die eine der folgenden Kategorien zutrifft.

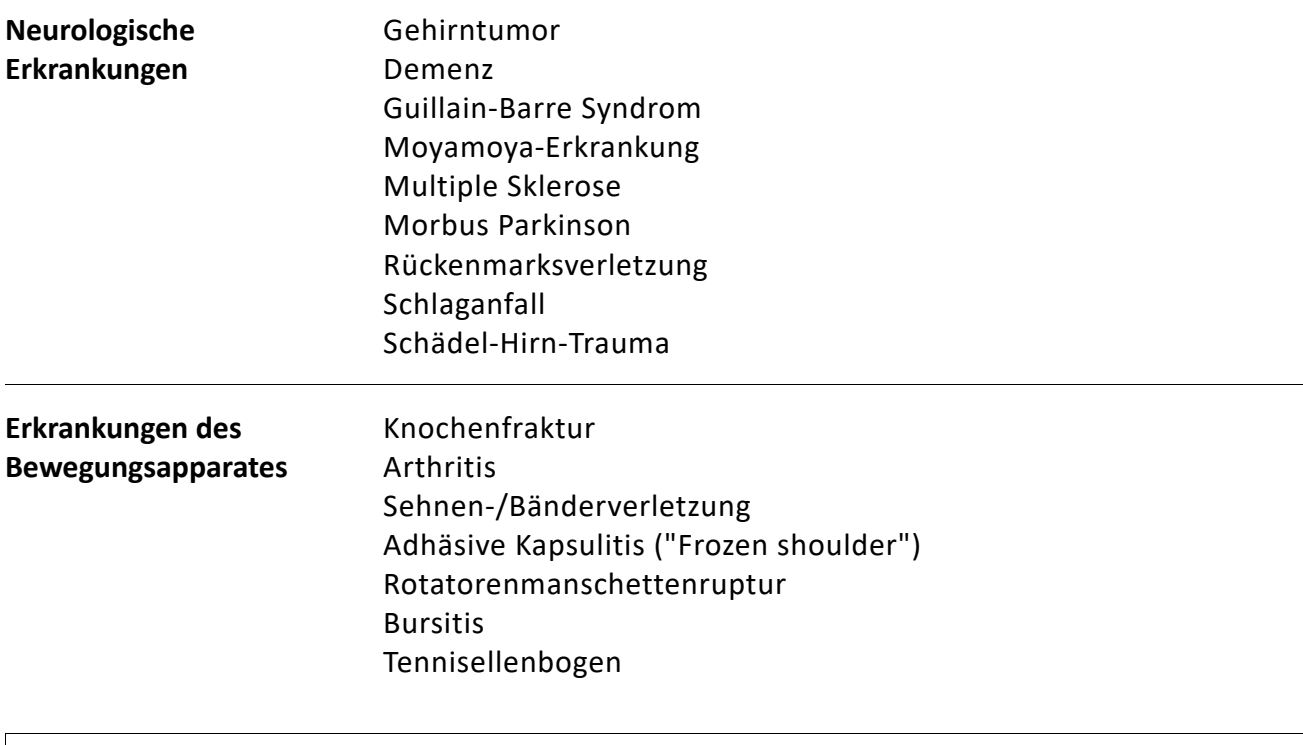

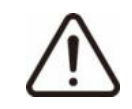

Produkte nur bei den vorstehend spezifizierten Kategorien verwen‐ den. Bei allen anderen Erkrankungen besprechen Sie den Einsatz mit Ihrem Arzt.

### **2.2.2. Personen, denen von einer Nutzung abgeraten wird**

Die im Folgenden aufgeführten Gegebenheiten, bei denen von einer Verwendung abgeraten wird, wurden nicht durch klinischen Tests ermittelt, sondern beruhen auf den Beurteilungen medizinischen Fachpersonals.

> Patienten mit offenen Wunden Patienten mit dem Risiko von Hautinfektionen Patienten mit Bewegungseinschränkungen durch eine Fraktur Patienten mit einer kürzlich erlittenen Fraktur Patienten, die bei Gelenkbewegungen oder Muskelbeugungen unvermittelt starke Schmerzen empfinden Patienten mit einer Spastik, die über dem Standard von 3 auf der MAS (Modifizierte Ashworth Skala) liegt Falls während der Benutzung bei dem behandelten Körperteil ei‐ ne Hautverletzung oder ein Ausschlag auftritt

### **2.2.3. Nebenwirkungen**

- Die folgenden Nebenwirkungen wurden nicht in klinischen Tests nachgewiesen, sind jedoch gegebenenfalls möglich. Treten Nebenwirkungen auf, beenden Sie die Benutzung sofort und konsultieren Sie medizinisches Fachpersonal.
- Eine ständige Überschreitung der Schmerzgrenze während der Übung kann den Schmerz verschlimmern.
- Wird die Sicherungsmanschette unsachgemäß am Benutzer befestigt, kann dies eine Haut‐ verletzung oder einen Ausschlag zur Folge haben.

### **2.3. Garantie**

NEOFECT Co., Ltd haftet für Herstellungsfehler des Smart Board sowie für Produkt‐ schäden und Fehlfunktionen aufgrund von unsachgemäßer Verpackung oder Lieferung. Die Bestandteile und Software des Smart Boards unterliegen der Garantie. Die Garantiefrist beträgt zwei Jahre ab Lieferdatum.

### **2.4. Kontaktinformationen**

Bitte nutzen Sie für alle Anfragen an uns die folgenden Kontaktinformationen.

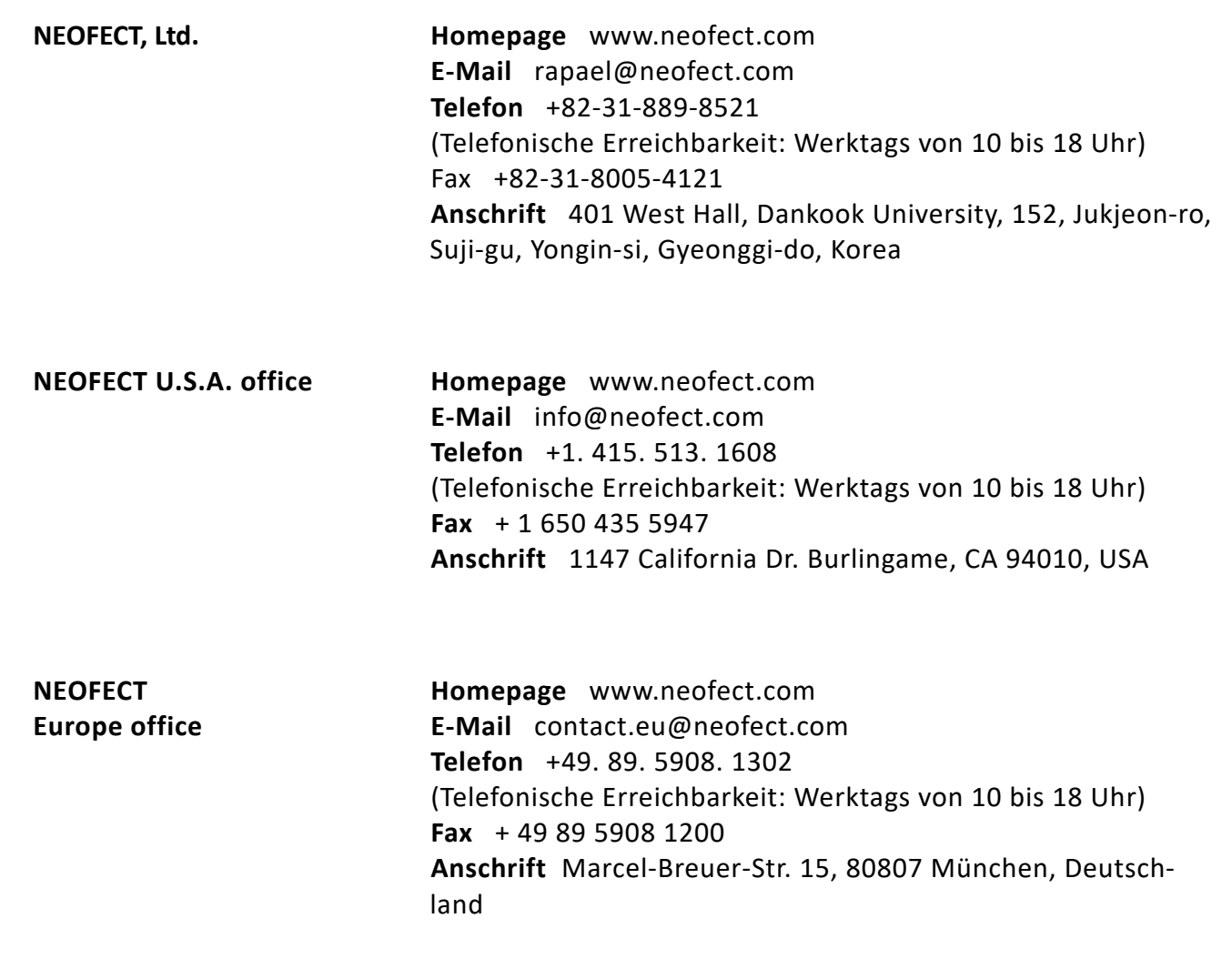

## **3. Verpackungsinhalt**

### **3.1. Smart Board**

Das Smart Board besteht aus den folgenden Komponenten.

### **A. Smart Board Unterarmschale Kugelgelenk**

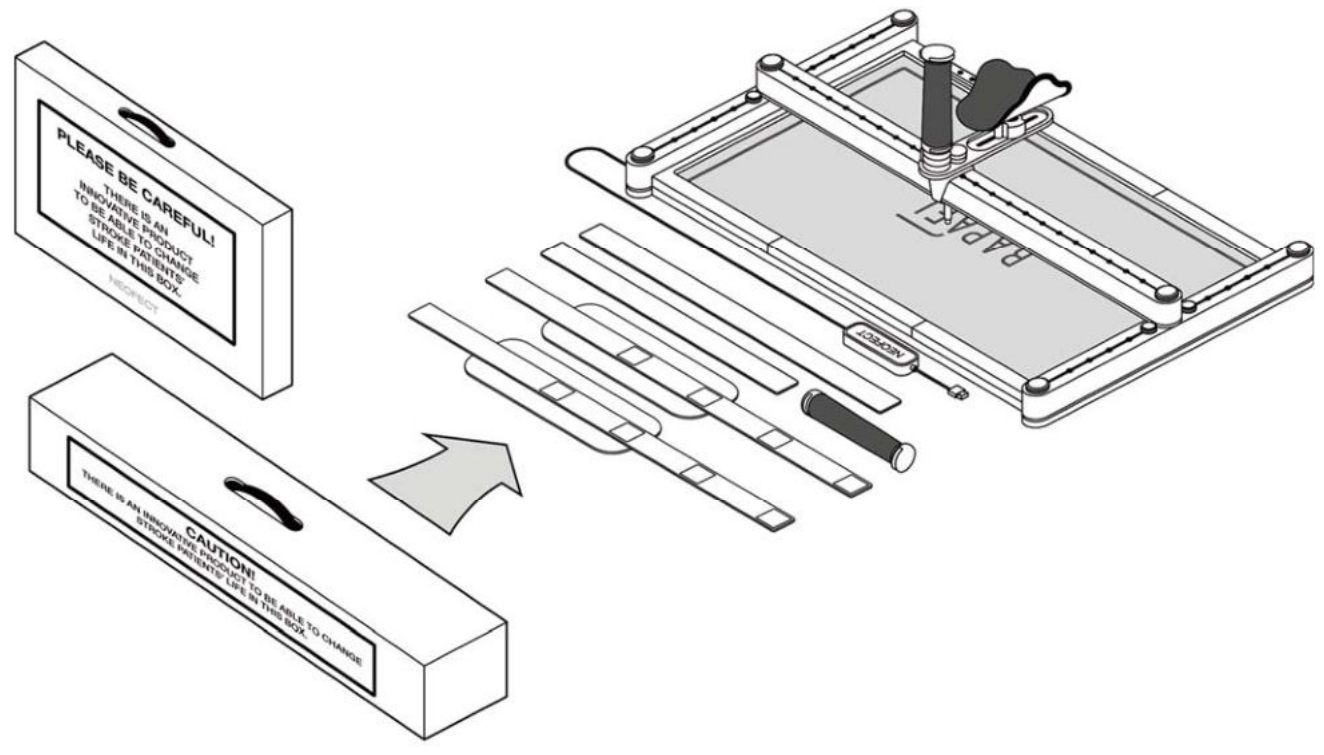

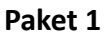

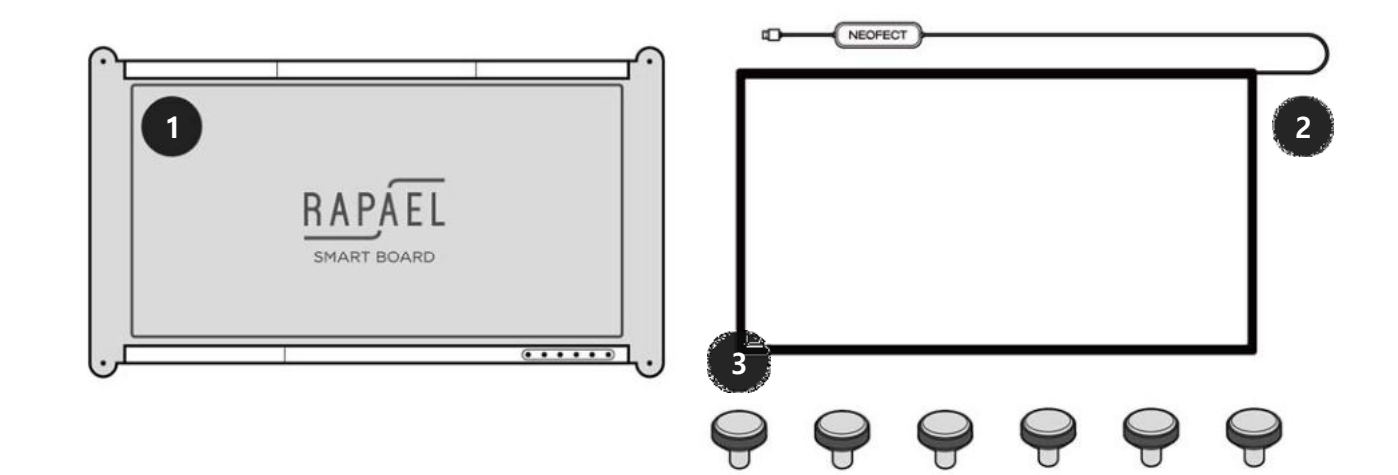

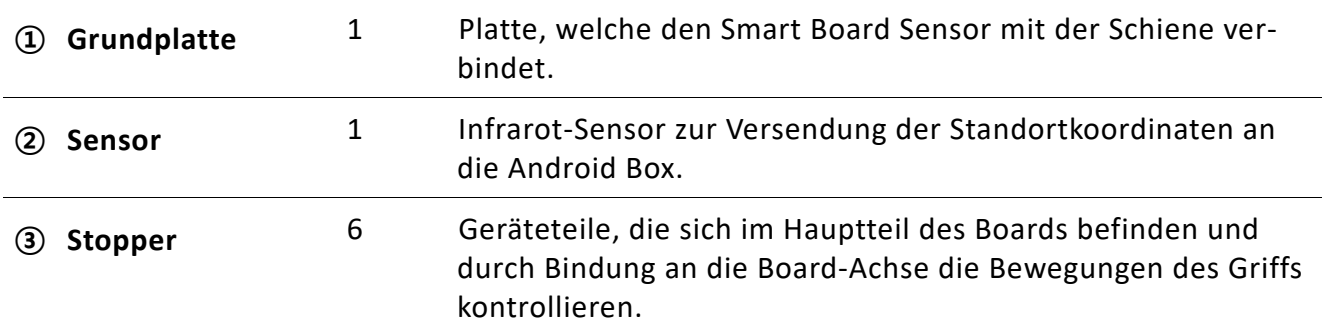

**Paket 2** 

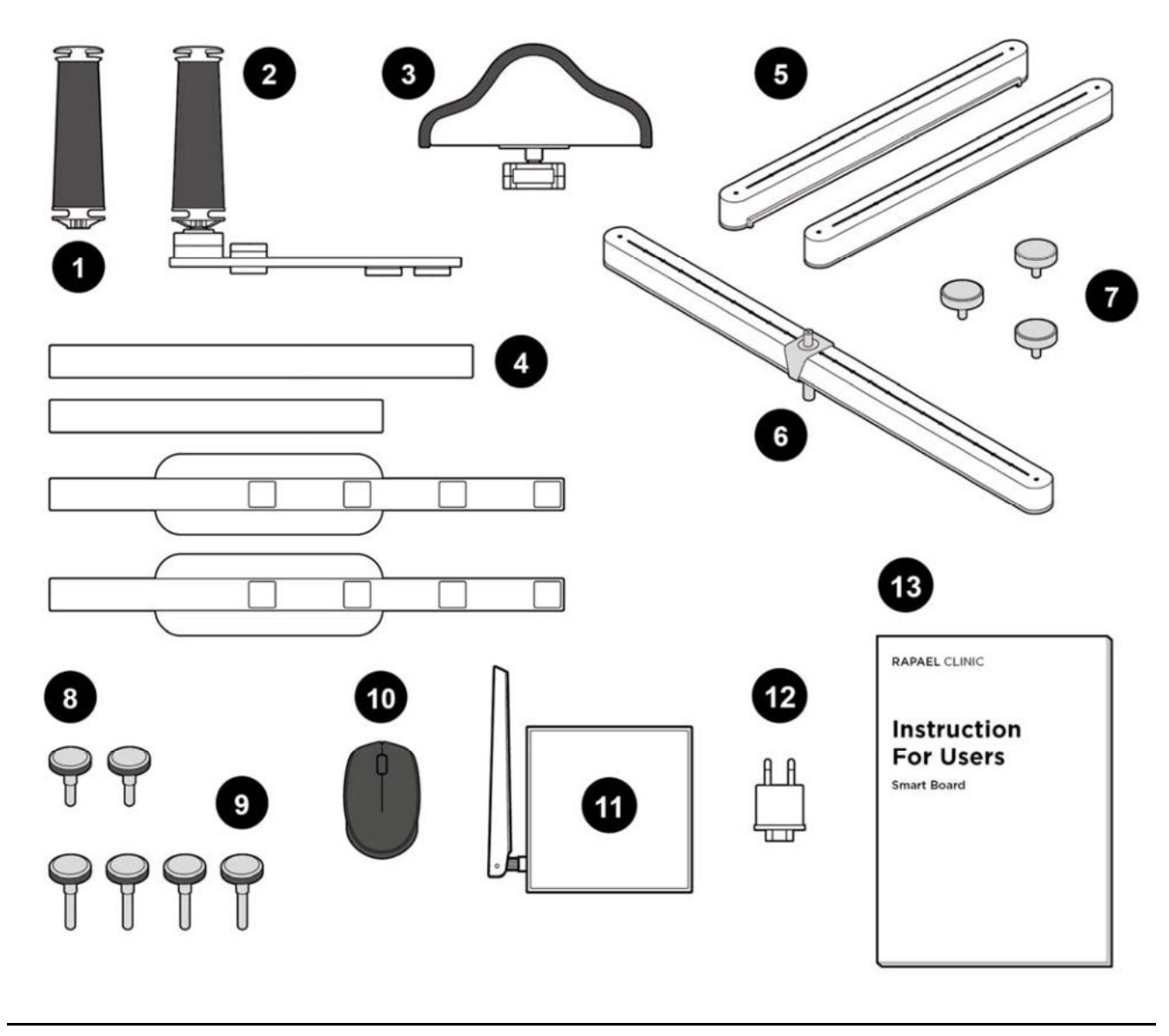

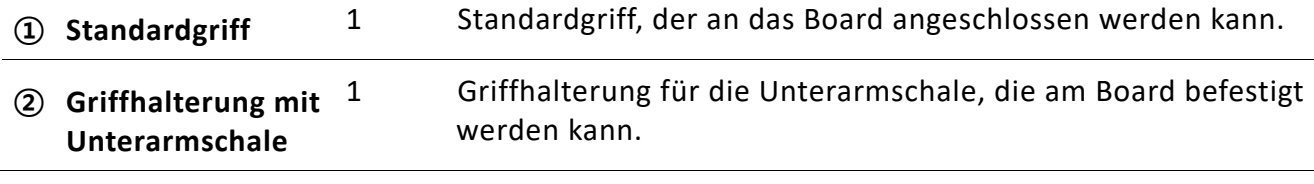

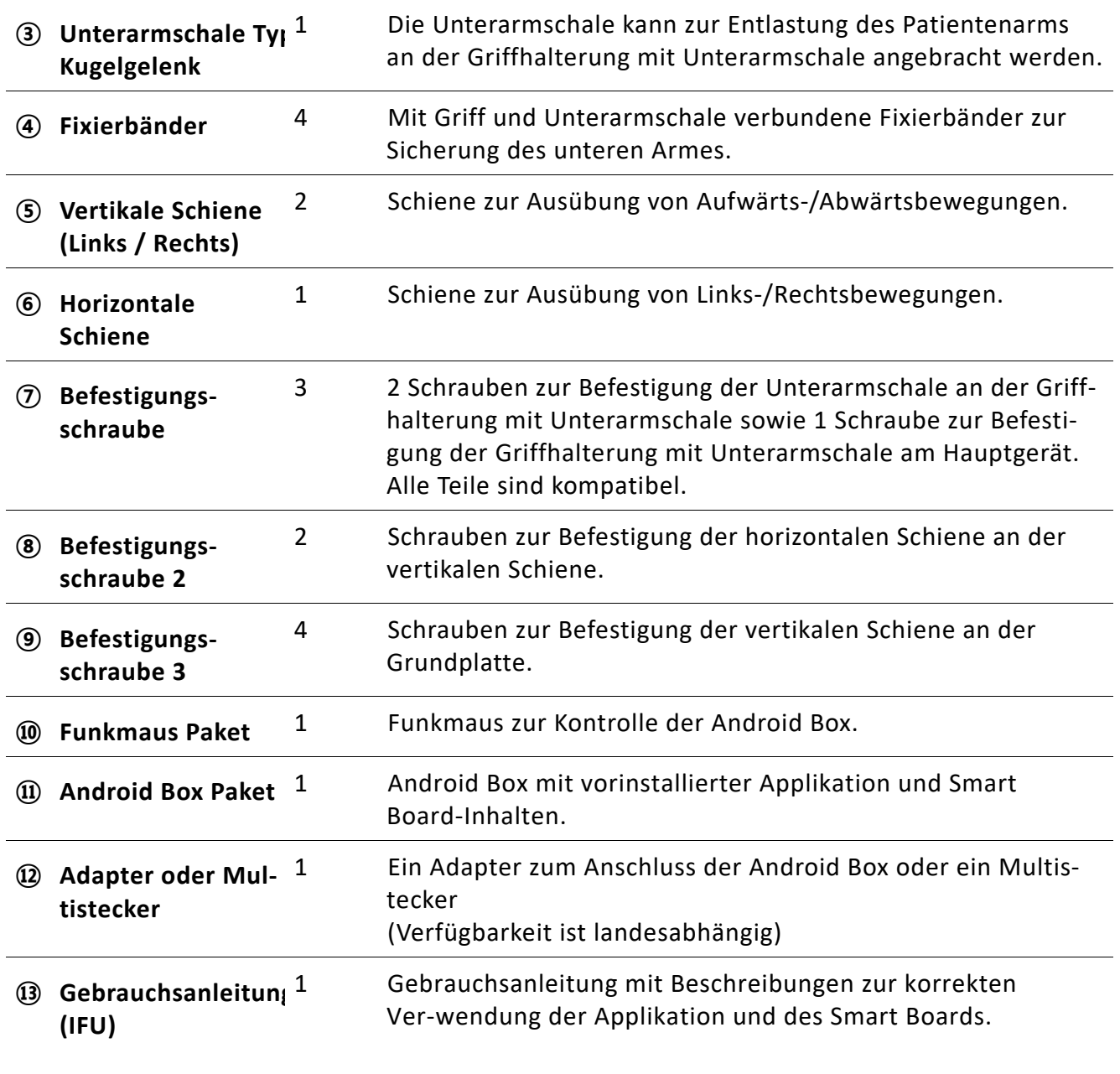

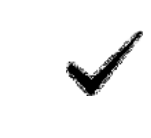

Die Unterarmschale trägt ein Gewicht bis zu 30 kg.

### **B. Smart Board Unterarmschale Typ Wippe**

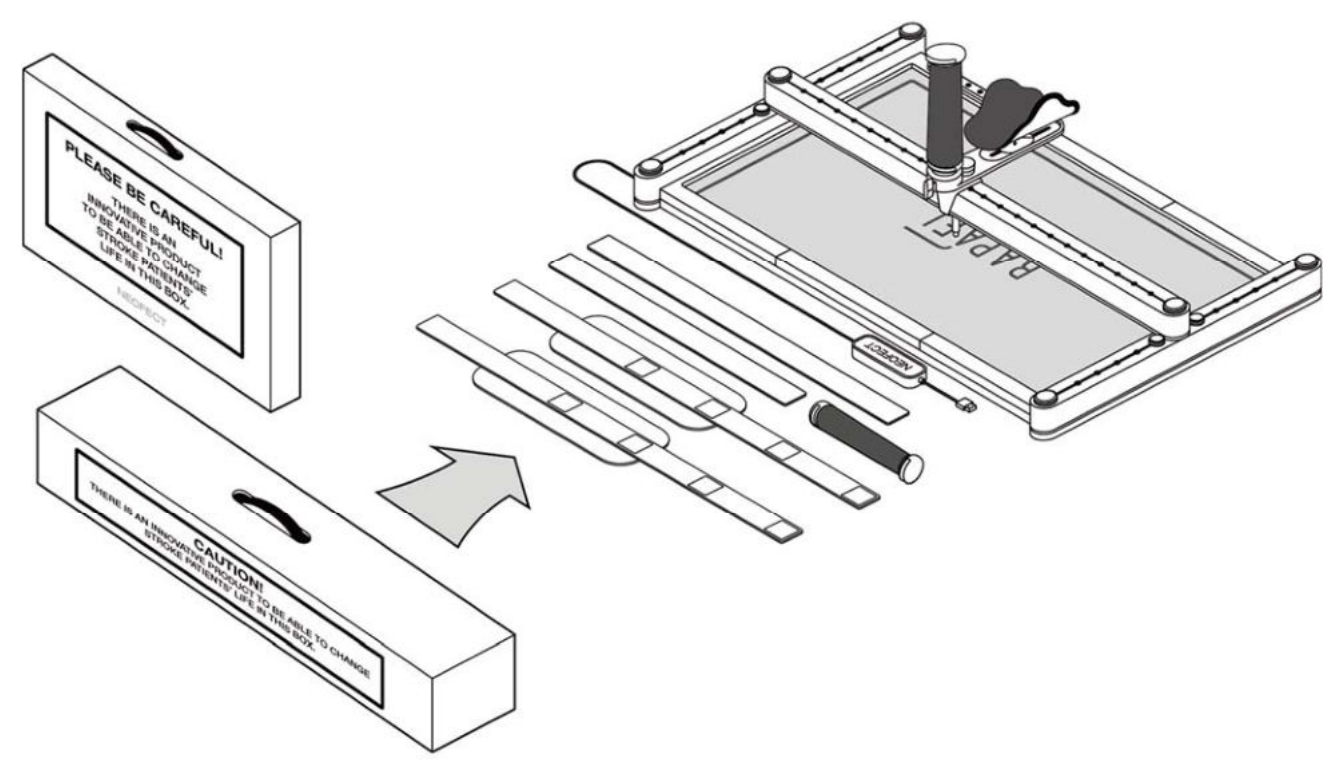

#### **Paket 1**

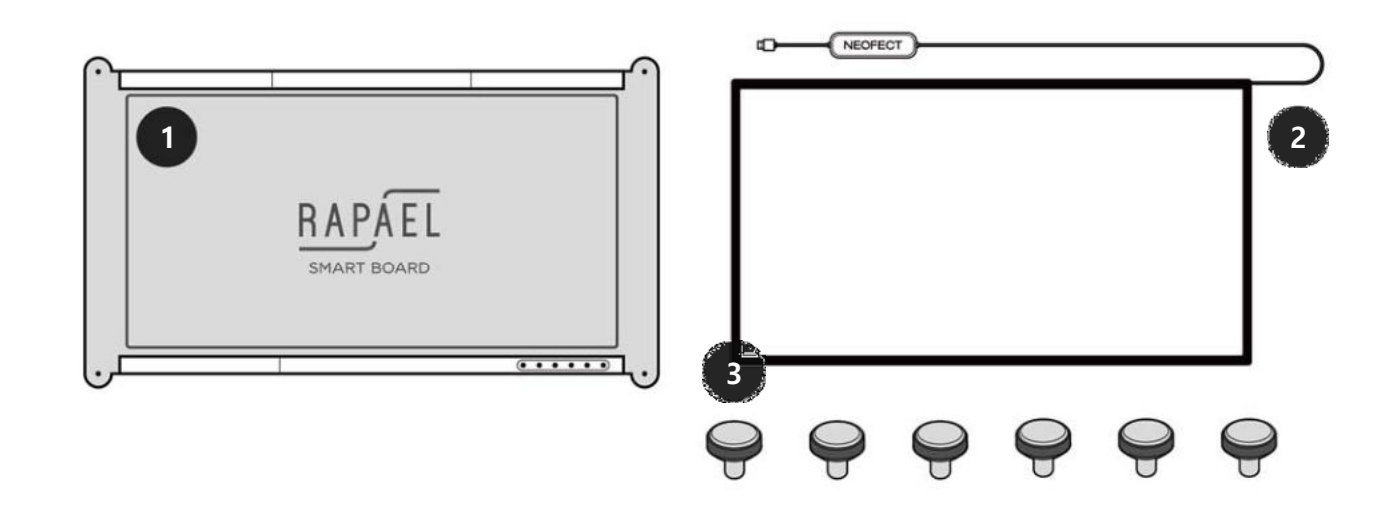

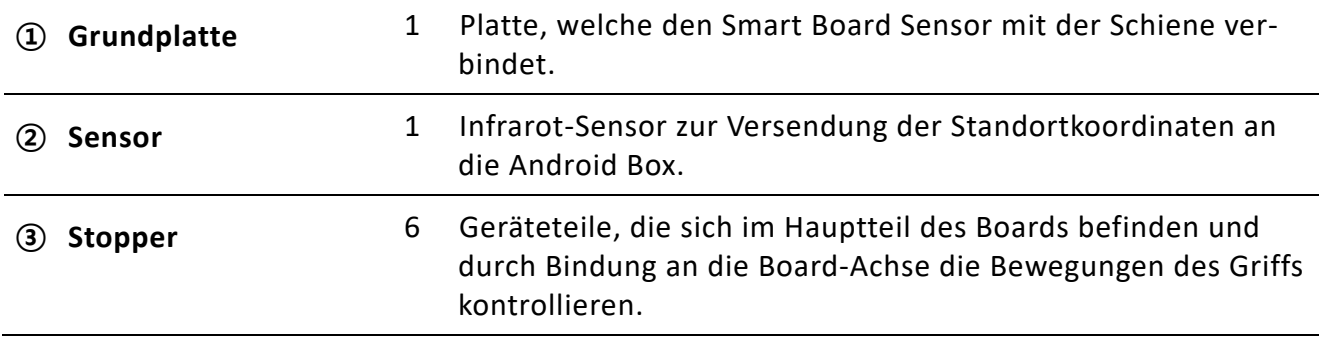

#### **Paket 2**

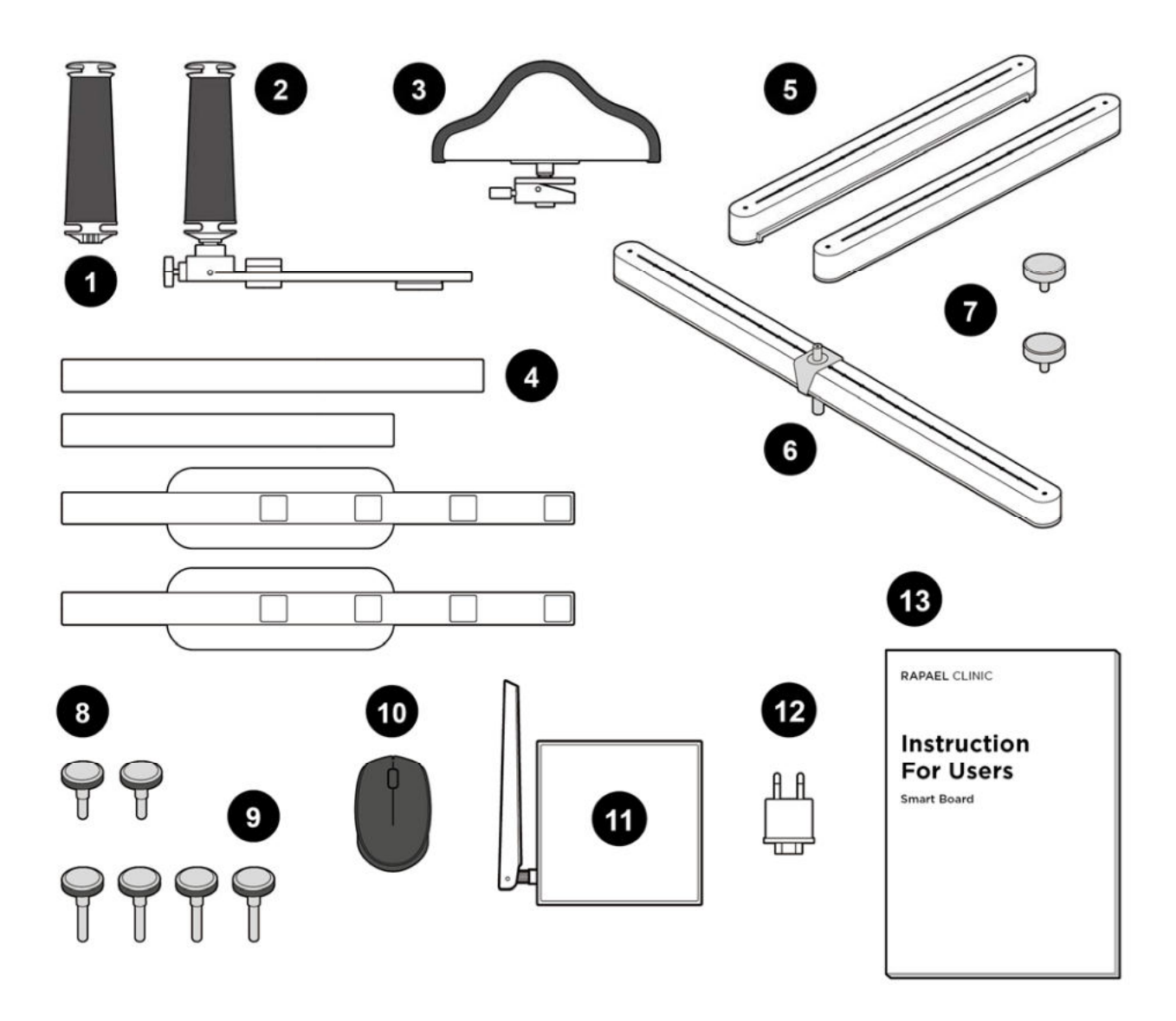

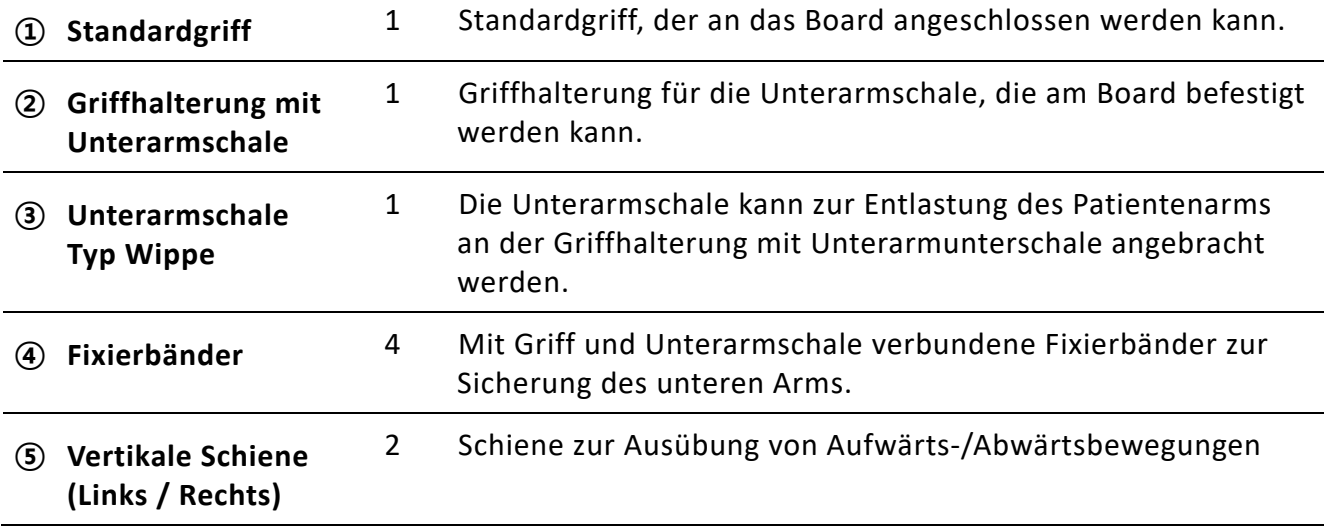

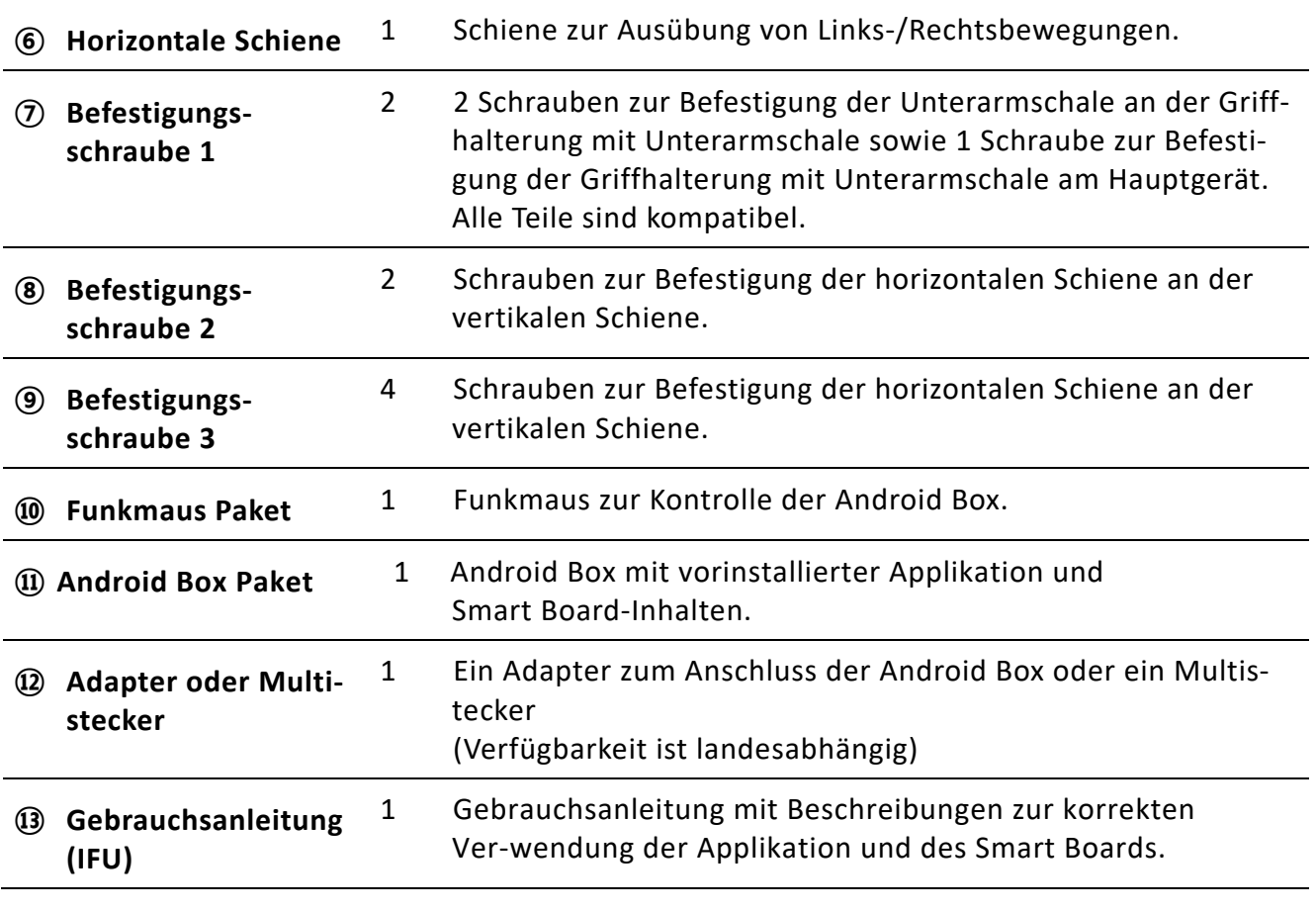

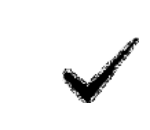

Die Unterarmschale trägt ein Gewicht bis zu 30 kg.

## **4. Benutzerinformationen**

### **4.1. Zustandsüberprüfung der Geräte und Komponenten**

Überprüfen Sie die erforderlichen Komponenten auf ihre Einsatzfähigkeit. Überprüfen Sie, ob Beschädigungen vorliegen und ob die Komponenten in einem einwand‐ freien Zustand sind, um sicher verwendet zu werden.

### **4.2. Hinweise zu Positionierung und Körperhaltung**

### **4.2.1. Empfohlene Tischmaße**

- ① Bei ausschließlicher Board‐Aufstellung: B 1,200~1,400 x T 800 cm
- ② Bei Aufstellung von Board und Monitor: B 1,200~1,400 x T 1,000 cm

### **4.2.2. Hinweise zur Tischbenutzung**

- ① Verwenden Sie einen flachen Tisch. (Verwenden Sie keinen schrägen, herausragenden, konkaven oder unebenen Tisch)
- ② Positionieren Sie das Board in der Tischmitte, um ein Verrutschen des Boards an den Au‐ ßenrand zu verhindern.

### **4.2.3. Haltung**

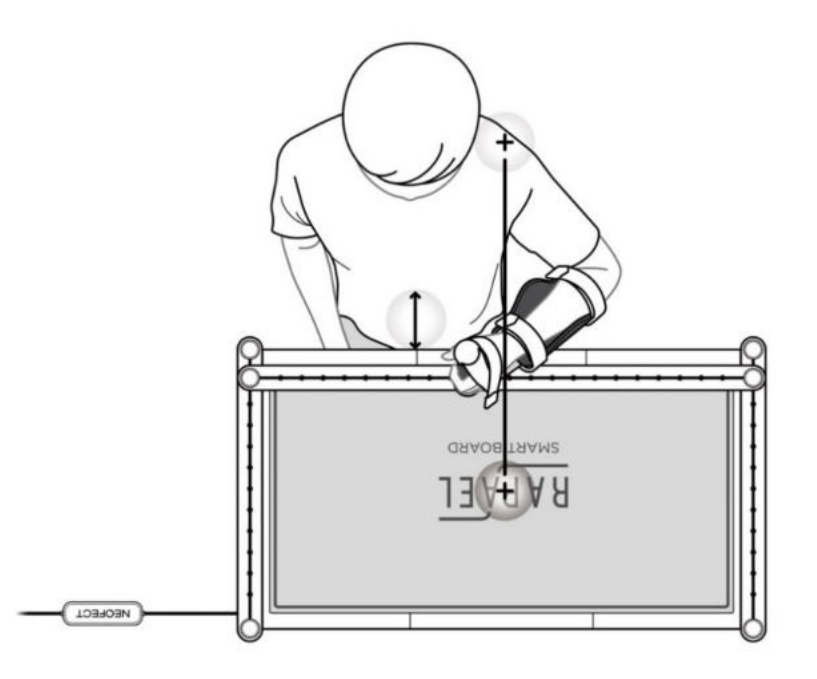

- ① Platzieren Sie den Monitor so nahe wie möglich an dem Smart Board.
- ② Positionieren Sie sich so, dass das Schultergelenk der trainierenden Körperseite parallel zum Mittelpunkt des Smart Boards ausgerichtet ist.
- ③ Sitzen Sie etwa eine Faustbreit entfernt vom Smart Board.
- ④ Legen Sie den Ellenbogen in einem 90° Winkel auf den Tisch und stellen Sie die Tisch‐ bzw. Stuhlhöhe so ein, dass beide Schultern auf gleicher Höhe sind (die Position beider Schul‐ tergelenke sollte übereinstimmen).
- ⑤ Achten Sie darauf, dass weder die Hand des Patienten noch die Maus auf dem Board liegt und kein Ärmel über das Board wischt. Dies kann zu Fehlfunktionen des Sensors führen.

Befindet sich das Board auf einem unebenen Tisch, kann der Sen‐ sor während der Übungen gegebenenfalls in einem bestimmten Bereich nicht erkannt werden. (Dies wird nach 3 Sekunden auto‐ matisch behoben) Physiotherapeuten sollten auf der betroffenen Seite des Patien‐ ten stehen.

### **4.3. Vorbereitung zur Anwendung des Smart Boards**

### **4.3.1. Android Box einschalten**

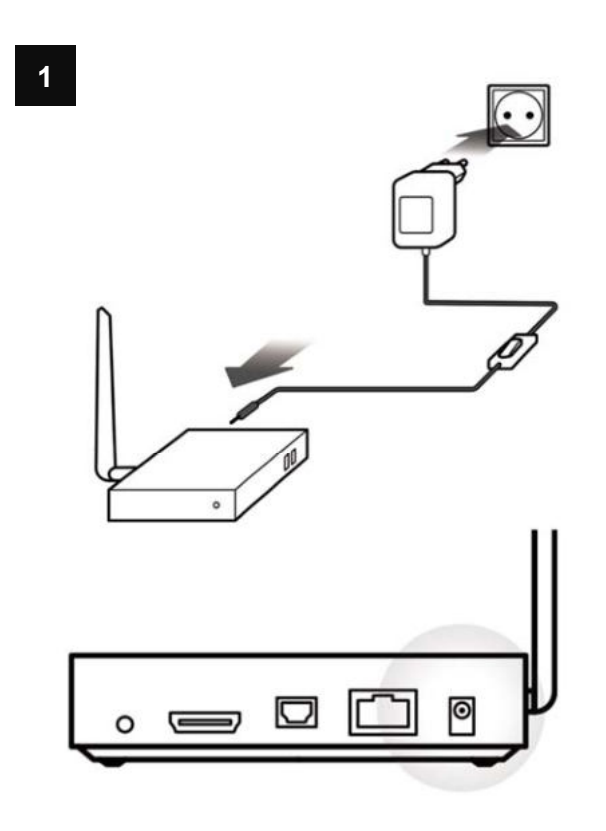

Verbinden Sie den Netzadapter mit der Rück‐ seite des Hauptgerätes und schließen Sie den Adapter an die Steckdose an.

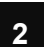

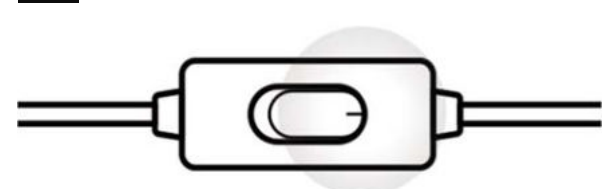

Drücken Sie die Einschalttaste am Adapter.

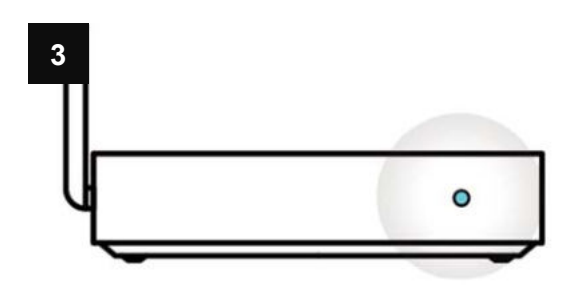

Das POWER LED leuchtet an der Hauptbox auf, wenn das System hochgefahren wird.

### **4.3.2. Das Board verbinden**

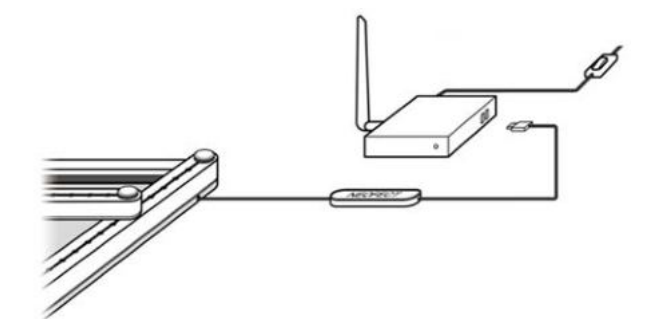

Verbinden Sie den USB‐**Anschluss** des Boards mit der Android Box.

Wird das Gerät nach der USB‐Verbindung des Boards eingeschaltet, startet für 2 Sekunden die Initialisierung des Board Sensors. Bewe‐ gen Sie während der Initialisierungsphase nicht den Griff des Boards. (Wird der Griff bewegt, kann der Sensor während der Benutzung gegebenenfalls nicht in einem bestimmten Bereich erkannt werden.)

### **4.3.3. Fixierung des Unterarmes am Board (Griffhalterung mit Unterarmschale)**

### **A. Smart Board Unterarmschale Typ Kugelgelenk**

#### **Positionieren des Armes**

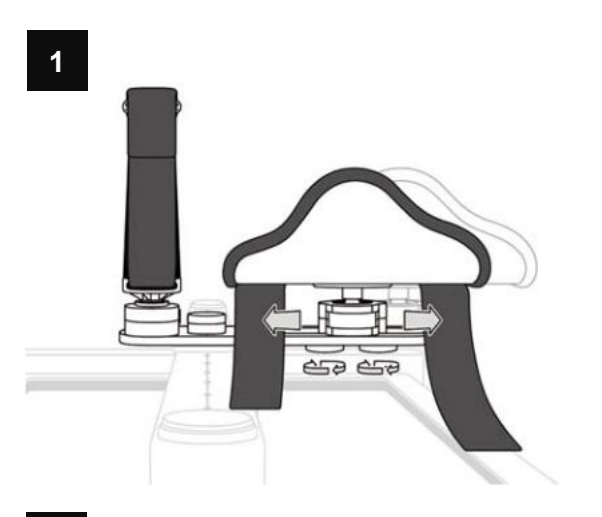

Lösen Sie die Befestigungsschraube der Unter‐ armschale und passen Sie den Griffabstand an die Unterarmlänge des Patienten an.

Positionieren Sie die Hand des Patienten zwi‐ schen Griff und Manschette und lassen Sie den Patienten den Griff umfassen.

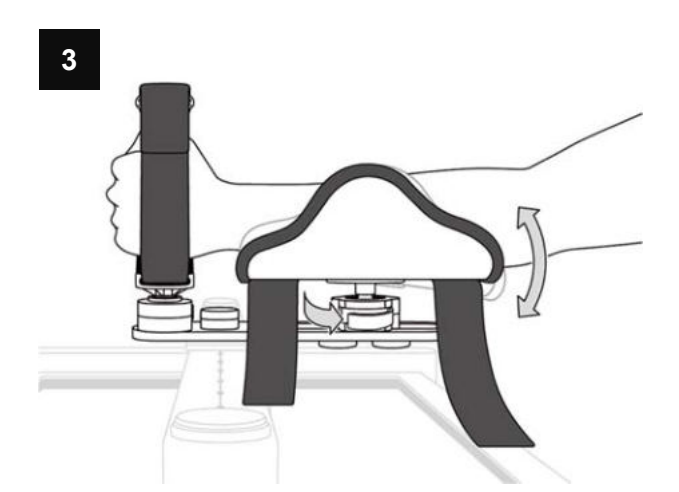

Stellen Sie Griff und Unterarmschale passend für den Patienten ein, indem Sie die Kugelge‐ lenk‐Vorrichtung lösen und an der gewünsch‐ ten Position erneut fixieren.

**2**

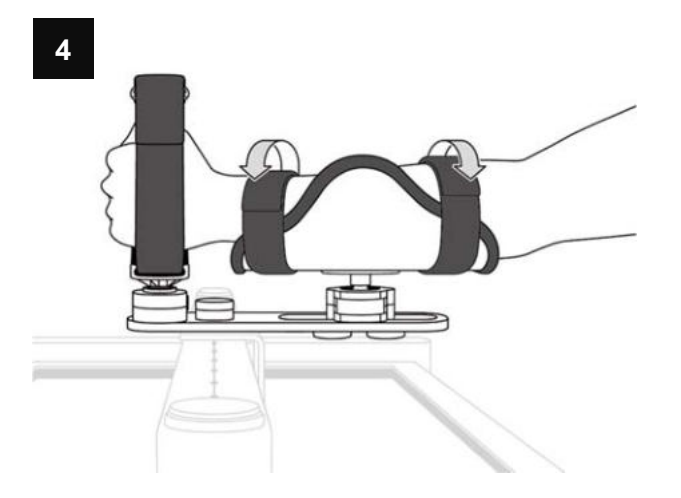

Sichern Sie den Unterarm des Patienten mit den Fixierbändern der Unterarmschale.

Die Unterarmschale trägt ein Gewicht bis zu 30 kg.

#### **Anlegen der Sicherungsmanschette**

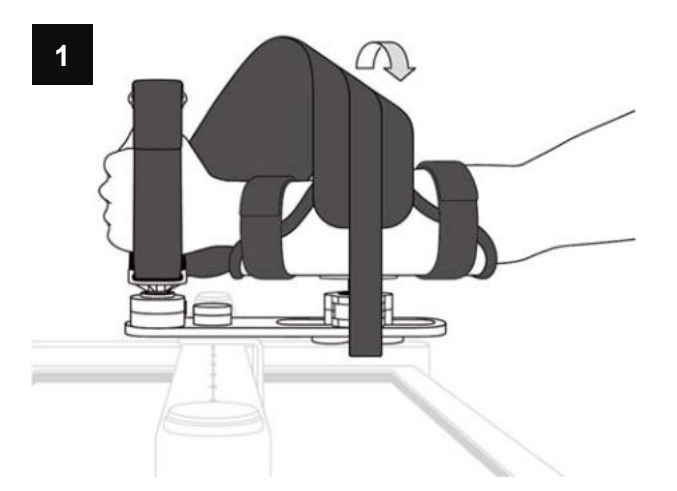

Führen Sie die Sicherungsmanschette von der Handinnenseite aus mit angemessenem Kraft‐ aufwand über das Handgelenk auf die äußere Unterarmseite.

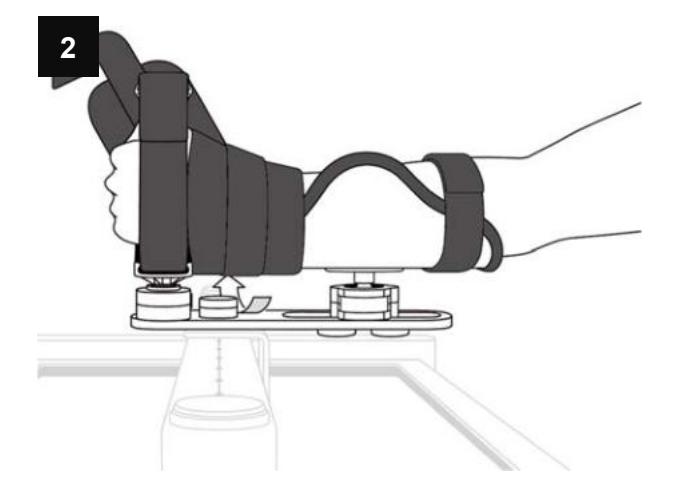

Umwickeln Sie das Handgelenk des Patienten, indem Sie die Manschette unterhalb des Hand‐ gelenkes zurückführen.

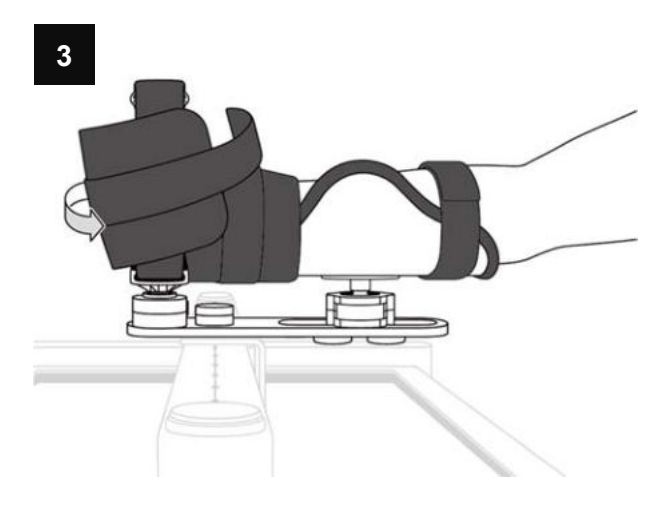

Umwickeln Sie den Griff und die Finger des Patienten, indem Sie die Manschette auf die Handrückenseite führen.

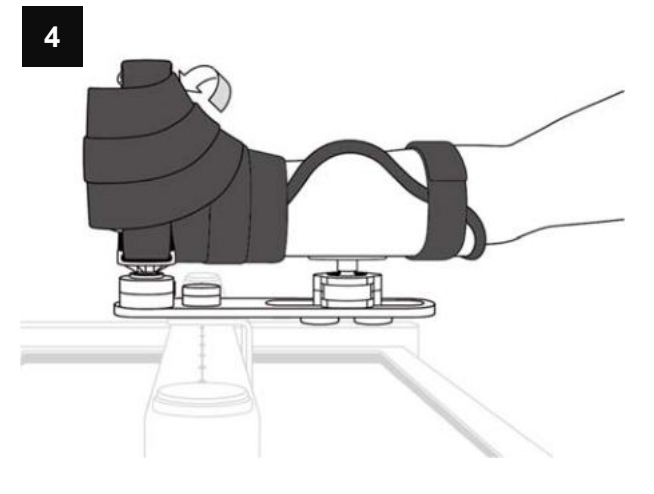

Wickeln Sie das Ende der Manschette ein letz‐ tes Mal herum und befestigen Sie die Man‐ schette abschließend mit dem Klettverschluss.

#### **B. Smart Board Unterarmschale Typ Wippe**

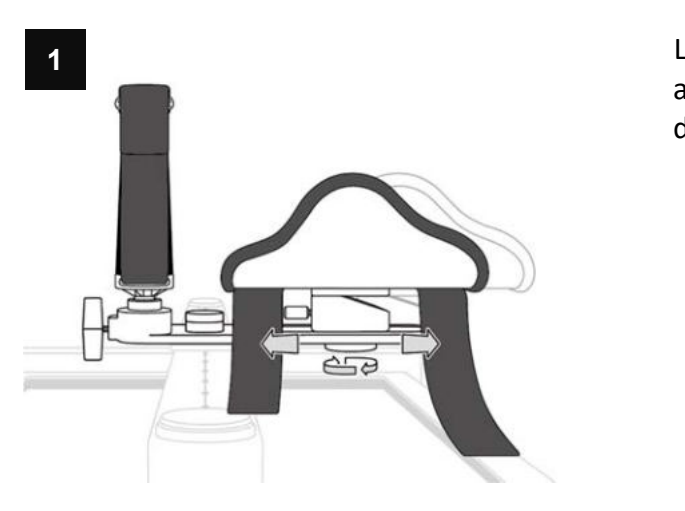

**Positionieren des Armes** 

Lösen Sie die Befestigungsschraube der Unter‐ armschale und passen Sie den Griffabstand an die Unterarmlänge des Patienten an.

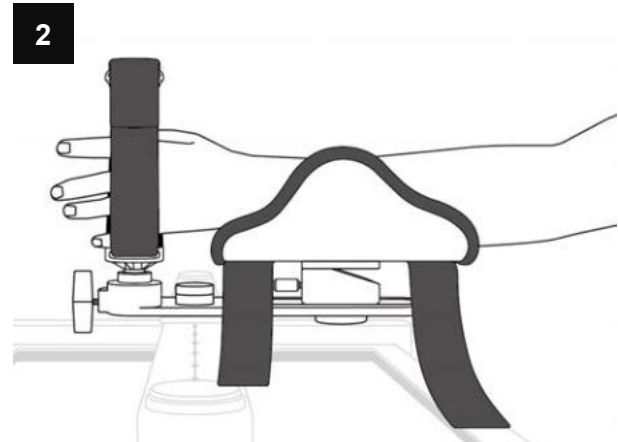

Positionieren Sie die Hand des Patienten zwi‐ schen Griff und Manschette und lassen Sie den Patienten den Griff umfassen.

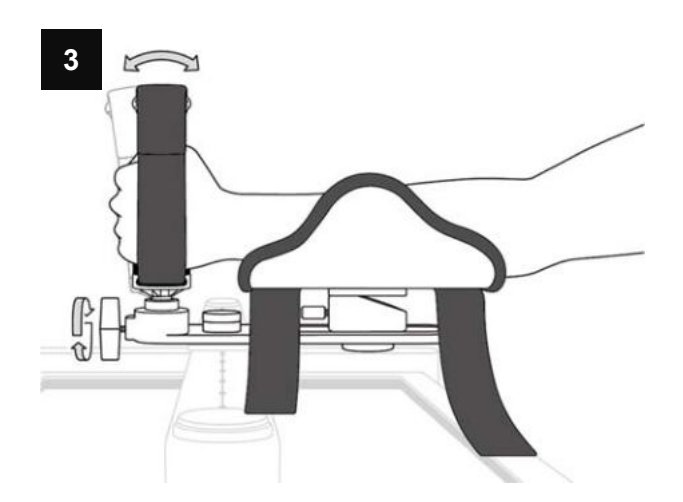

Achten Sie darauf, dass der Patient beim Um‐ fassen des Griffs eine bequeme Position ein‐ nimmt. Anschließend ziehen Sie zur Fixierung die Befestigungsschraube des Griffs fest.

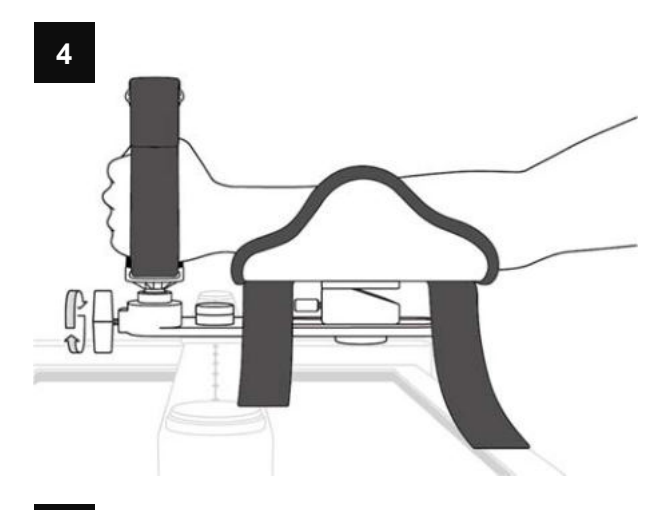

Stellen Sie Griff und Unterarmschale passend für den Patienten ein, indem Sie die Befesti‐ gungsschraube lösen und an der gewünschten Position erneut festschrauben.

Sichern Sie den Unterarm des Patienten mit den Fixierbändern der Unterarmschale.

![](_page_23_Figure_3.jpeg)

Die Unterarmschale trägt ein Gewicht bis zu 30 kg.

#### **Anlegen der Sicherungsmanschette**

![](_page_23_Picture_6.jpeg)

Führen Sie die Sicherungsmanschette von der Handinnenseite aus mit angemessenem Kraft‐ aufwand über das Handgelenk auf die äußere Unterarmseite.

![](_page_24_Picture_0.jpeg)

Umwickeln Sie das Handgelenk des Patienten, indem Sie die Manschette unterhalb des Hand‐ gelenkes zurückführen.

![](_page_24_Figure_2.jpeg)

Umwickeln Sie den Griff und die Finger des Patienten, indem Sie die Manschette auf die Handrückenseite führen.

![](_page_24_Picture_4.jpeg)

Wickeln Sie das Ende der Manschette ein letz‐ tes Mal herum und befestigen Sie die Man‐ schette abschließend mit dem Klettverschluss.

### **4.4. Auswertung**

Freies Erkunden > Punkte Verbinden > Pfad Zeichnen; Die Übungsfähigkeit des Arms wird in drei Stufen beurteilt.

Wenn Sie den Button **Evaluation** (**Auswertung)** auf dem Smart Board anklicken, erscheint ein Pop‐up‐Fenster mit der Frage, welchen Bereich Sie gerne bewerten lassen möchten.

![](_page_25_Picture_3.jpeg)

### **4.4.1. Informationen zur Auswertung**

① Lesen Sie die Kurzinformationen zu jeder der 3 Auswertungen und klicken Sie auf den But‐ ton **Next (Weiter)**.

![](_page_26_Picture_34.jpeg)

② Überprüfen Sie die Angaben und korrekte Positionierung, bevor Sie den Button S**tart Eva‐ luation (Auswertung starten)** anklicken.

![](_page_26_Picture_35.jpeg)

### **4.4.2. Freies Erkunden**

Dies ist eine Auswertungsaufgabe, die einem über verschiedenste Bereiche des Boards hinweg ein freies Bewegen über das gesamte Board gestattet.

![](_page_27_Figure_2.jpeg)

- Ziel **Wisuomotorische Mapping-Entwicklung und Messung des Bewegungsausmaß** (ROM)
- **Aufgabe**  Bewegen Sie sich in einem Zeitraum von 60 Sekunden so viel Sie können in‐ nerhalb eines Halbkreises auf dem Board. Es wird angeregt, Bereiche zu er‐ kunden, die möglichst weit vom Zentrum entfernt liegen.

### **4.4.3. Punkt‐zu‐Punkt Verbinden**

Dies ist eine Aufgabe zur Auswertung der Armbeweglichkeit, bei der getestet wird, mit wel‐ cher Geschwindigkeit und Genauigkeit der Patient ein vorgegebenes Ziel erreicht.

![](_page_28_Picture_2.jpeg)

- Ziel **Auswertung der motorischen Planung, indem beurteilt wird, wie schnell und** genau der Zielpunkt erreicht wird.
- **Aufgabe**  Strecken Sie den Arm aus und platzieren Sie den Cursor innerhalb des Kreises auf dem Bildschirm. In 5 verschiedenen Winkeln und 2 unterschiedlichen Ab‐ ständen erscheinen insgesamt 10 Ziele.

### **4.4.4. Pfad Zeichnen**

Dies ist eine Aufgabe zur Auswertung der detaillierten motorischen Armkoordination, bei wel‐ cher der Patient Formen in unterschiedlichen Größen zeichnet, indem er einen vorgegebenen Pfad mit variierenden Richtungen nachverfolgt.

![](_page_29_Picture_2.jpeg)

- Ziel **Auswertung, bei der mittels sensorischen Feedbacks die motorischen Reakti**onen (die Fähigkeit Bewegungen in Echtzeit anzupassen) und motorische Ko‐ ordination des Patienten getestet werden.
- **Aufgabe**  Folgen Sie dem vorgegebenen Pfad. Bewegen Sie sich zuerst gegen den Uhr‐ zeigesinn und anschließend im Uhrzeigersinn. Kehren Sie so schnell wie mög‐ lich zum Startpunkt zurück. Folgen Sie dem kreisförmigen Pfad in der Reihen‐ folge kleinster bis größter Pfad.

### **4.4.5. Auswertungsergebnisse**

Sobald die Auswertung abgeschlossen ist, werden Sie auf eine Seite mit zusammengestellten Ergebnissen zu jeder Auswertung weitergeleitet.

![](_page_30_Picture_79.jpeg)

#### **A. Freies Erkunden**

: zeigt die Standardbewertung (0~100 Punkte), die aus mehreren Faktoren berechnet wird.

![](_page_30_Picture_80.jpeg)

#### **B. Punkt‐zu‐Punkt Verbinden**

: zeigt die Standardbewertung (0~100 Punkte), die aus mehreren Faktoren berechnet wird. Die Gesamtpunktzahl ist die durchschnittliche Punktzahl der 10 Ziele.

![](_page_31_Picture_120.jpeg)

#### **C. Pfad Zeichnen**

: zeigt die durchschnittliche Bewertung (0~100 points) jedes Pfades und jeder Richtung, wel‐ che aus verschiedenen Faktoren berechnet werden. Die Gesamtpunktzahl ist der Durch‐ schnittswert der 4 Pfadbewertungen.

![](_page_31_Picture_121.jpeg)

### **4.5. Startseite des Patienten > Auswertungsergebnisse**

Anhand der Auswertungsergebnisse auf der Startseite des Patienten können die Patientener‐ gebnisse mit früheren Datensätzen verglichen werden. Das auf der linken Seite befindliche Menü mit den Auswertungsergebnissen besteht aus "Free Exploration" (Freiem Erkunden), "Point Reaching" (Punkt‐zu‐Punkt Verbinden) und "Path Drawing" (Pfad Zeichnen).

![](_page_32_Figure_2.jpeg)

### **4.5.1. Freies Erkunden**

① Wählen Sie die Übungseinheit aus, deren Ergebnisse Sie einsehen möchten. Sie können entweder zwei Auswertungen miteinander vergleichen oder Sie wählen beim Anklicken des linken Drop‐down Menüs **No Selection (Keine Auswahl**), um ein einzelnen Auswer‐ tungsergebnis einzusehen.

- ② Das Gesamtergebnis des Nutzers aus der gewählten Übungseinheit. Die Gesamtbewertung des freien Erkundens wird in einem Diagramm dargestellt. Bedeutung wird jedem einzel‐ nen der folgenden Bereiche beigemessen: Flächenanteil, Radius mittlerer Abstand und Dauer.
- ③ Die Entwicklung aller Gesamtbewertungen der Übungseinheit hinsichtlich der Auswertun‐ gen des Freien Erkundens.
- ④ Zeigt den tatsächlichen Bewegungsverlauf des Patienten bei der Pfaderstellung während der Auswertung.
- ⑤ Wenn Sie den Button "**%**" anklicken, können Sie die ausführlichen Verhältnisse der Flä‐ chenanteile von 6 Bildschirmanteilen überprüfen.
- ⑥ Zeigt in einem Graphen die weiteste Entfernung, die der Nutzer von jedem Winkel des Smart Boards aus (0°~180°) zurückgelegt hat.
- ⑦ Ausführliche Ergebnisse des Freien Erkundens. Durch das Anklicken des Fragezeichens können Sie die jeweils dazugehörigen Informationen einsehen.

![](_page_34_Figure_0.jpeg)

### **4.5.2. Punkt‐zu‐Punkt Verbinden**

 Wählen Sie die Übungseinheit aus, deren Ergebnisse Sie einsehen möchten. Sie können entweder zwei Auswertungen miteinander vergleichen oder Sie wählen beim Anklicken des linken Drop‐down Menüs **No Selection (Keine Auswahl)**, um ein einzelnen Auswer‐

tungsergebnis einzusehen.

- ② Das Gesamtergebnis des Nutzers aus der gewählten Übungseinheit. Die Gesamtbewertung des Punkt‐zu‐Punkt Verbindens wird in einem Diagramm angezeigt. Bedeutung wird jedem einzelnen der folgenden Bereiche beigemessen: Durchschnittliche Fehler, Dauer und Gleichmäßigkeit des Bewegungsflusses.
- ③ Die Entwicklung aller Gesamtbewertungen der Übungseinheit hinsichtlich der Auswertun‐ gen der Punkt‐zu‐Punkt Verbindung.
- ④ Auswahl und Überprüfung der Ergebnisse der jeweils einzelnen Ziele sowie der Gesamt‐ bewertung aller Ziele.
- ⑤ Wenn Sie in Abschnitt 4 des Bildschirms auf **Target (Ziel)** klicken, können Sie die Bewe‐ gungsführung des Patienten bei einem bestimmten Ziel einsehen. Klicken Sie in demselben Abschnitt auf **All** (**Alle**), können Sie die Bewegungsführung des Patienten bei allen Zielen einsehen.
- ⑥ Wenn Sie in Abschnitt 4 des Bildschirms auf **Target (Ziel)** klicken, erscheint ein Bewer‐ tungsdiagramm für jedes einzelne Ziel. Wenn Sie in demselben Abschnitt den Button für einzelne Ziele anklicken, zeigt das Diagramm die Zeit und Geschwindigkeit jedes ausge‐ wählten Ziels an.
- ⑦ Abhängig davon, welchen Button Sie im Bildschirmabschnitt 4 anklicken, werden Ihnen ausführliche Ergebnisse zu jedem einzelnen Ziel oder zu allen Zielen angezeigt. Durch das Anklicken des Fragezeichens können Sie die jeweils dazugehörigen Informationen einse‐ hen.
- ⑧ Informationen über die Entfernung und den Winkel des ausgewählten Ziels werden im Bildabschnitt 5 angezeigt.

### **4.5.3. Pfad Zeichnen**

![](_page_36_Picture_88.jpeg)

- ① Wählen Sie die Übungseinheit aus, deren Ergebnisse Sie einsehen möchten. Sie können entweder zwei Auswertungen miteinander vergleichen oder Sie wählen beim Anklicken des linken Drop‐down Menüs **No Selection** (**Keine Auswahl**), um ein einzelnen Auswer‐ tungsergebnis einzusehen.
- ② Das Gesamtergebnis des Nutzers aus der gewählten Übungseinheit. Die Gesamtbewertung des Pfad‐Zeichnens wird in einem Diagramm angezeigt. Bedeutung wird jedem einzelnen der folgenden Bereiche beigemessen: Pfadverfolgungsindex, Rundheitsindex und Dauer.
- ③ Die Entwicklung aller Gesamtbewertungen der Übungseinheit hinsichtlich der Auswertun‐ gen des Pfad‐Zeichnens.
- ④ Sie können die Ergebnisse ihrer Größe nach (kleiner Kreis, großer Kreis, alle) anzeigen las‐ sen.
- ⑤ Sie können die Pfade sowohl hinsichtlich der Bewegungen im Uhrzeigersinn als auch der

entgegen dem Uhrzeigersinn überprüfen.

⑥ Abhängig davon, welchen Button Sie in Bildabschnitt 4 anklicken, werden Ihnen ausführli‐ che Ergebnisse zu den kleinen, großen oder allen Kreisen angezeigt. Durch das Anklicken des Fragezeichens können Sie die jeweils dazugehörigen Informationen einsehen.

### **4.6. Übungen**

Wenn Sie den Button **Training (Übungen)** auf dem Smart Board anklicken, erscheint ein Pop‐ up‐Fenster mit der Frage, zu welchem Bereich Sie Übungen wünschen.

![](_page_37_Picture_4.jpeg)

### **4.6.1. Übungsbewegungen**

Das Smart Board unterteilt die Übungsbewegungen in drei verschiedene Kategorien.

![](_page_37_Picture_98.jpeg)

### **4.6.2. Übungsarten**

Smart Board unterteilt die Übungsarten mit verschiedenen Übungszwecken in AROM, Koordi‐ nation und Kognition. Als Standard wird das Menü der Übungsliste verwendet.

#### **AROM**

Übungen zur Steigerung des aktiven Bewegungsausmaßes des Gelenks.

![](_page_38_Picture_130.jpeg)

#### **Koordination**

Übungen, bei denen die Fähigkeit jedes Körperteils zu gleichmäßigen Bewegungsabläufen ver‐ bessert wird.

![](_page_38_Picture_131.jpeg)

#### **Kognition**

Übungen zur Verbesserung kognitiver Fähigkeiten

## **4.6.3. Übungsoptionen**

Die Übungsoptionen variieren abhängig vom Inhalt der Übung.

![](_page_39_Picture_49.jpeg)

### **4.7. Startseite des Patienten > Übungsergebnisse**

![](_page_40_Figure_1.jpeg)

### **4.7.1. Ergebnisse AROM / Koordination**

- ① **Total Training Time (Gesamtübungszeit):** Die Gesamtanzahl der Stunden der Benut‐ zerübungen auf dem Smart Board, die jeweils für AROM, Koordination und Kognition ein‐ zeln eigesehen werden kann.
- ②  **Total Distance Moved (Zurückgelegte Gesamtstrecke):** Die Gesamtanzahl der Stunden, die sich die Hand des Benutzers bei Übungen mit dem Smart Board bewegt hat.
- ③ **Area AROM (Bereich AROM):** Der Bereich der weitesten Distanz vom Startpunkt aus ausgehend von jedem Winkel – bei allen Übungen, in denen sich der Benutzer frei vertikal und horizontal bewegen konnte.
- ④ **Horizontal AROM (Horizontales AROM):** Die längste Entfernung von dem links am weites‐

ten erreichten Punkt bis zu dem rechts am weitesten erreichten Punkt bei Übungen, in welchen die horizontalen Bewegungen eingeschränkt sind.

- ⑤ **Vertical AROM (Vertikales AROM):** Die längste Entfernung von dem am weitesten erreich‐ ten Aufwärtspunkt bis zu dem am weitesten erreichten Abwärtspunkt bei Übungen, in de‐ nen die vertikalen Bewegungen eingeschränkt sind.
- ⑥ **Smoothness (Gleichmäßiger Bewegungsfluss):** Durchschnittswert auf der Skala der Bewe‐ gungsgleichmäßigkeit bei Geschwindigkeitsveränderungen zwischen Start und Ziel bei Übungen, in denen Start‐ und Zielpunkte eindeutig festgelegt sind.
- ⑦ **Shape Similarity (Formähnlichkeit) :** Die Ähnlichkeit zwischen dem vorgegebenen und dem tatsächlichen Pfad bei Übungen, in welchen der Benutzer den Bewegungen des vor‐ gegebenen Pfades folgt.

![](_page_42_Picture_42.jpeg)

### **4.7.2. Ergebnisse Vergleich der Linienverläufe**

- Sie können einen Bereich auswählen, um Übungsinhalte zu wählen, die Pfadvergleiche erfordern.
- Wählen Sie die Übungseinheit, deren Ergebnisse Sie einsehen wollen.
- Sie können den vom Patienten gezeichneten Linienverlauf mit dem in der Übung vorgege‐ benen Pfad vergleichen.

### **4.8. Aufbewahrung nach dem Gebrauch**

![](_page_43_Picture_1.jpeg)

Wischen Sie nach dem Gebrauch mit einem alkoholgetränkten Wattebausch alle Stellen des Smart Boards ab, die während der Benut‐ zung berührt wurden.

- ① Unterlage der Unterarmschale
- ② Griff

Sie können die Sicherungsmanschette des Griffs und die Fixierbänder der Unterarmscha‐ le abnehmen und waschen.

![](_page_43_Picture_6.jpeg)

![](_page_43_Picture_7.jpeg)

Wischen Sie mit einem weichen Tuch oder Wattebausch alle Teile ab, die während der Benutzung nicht berührt wurden.

Um eine einwandfreie Funktion der IR Sensoren zu gewährleisten, ent‐ fernen Sie regelmäßig Staub von Sensoren und Grundplatte.

![](_page_43_Picture_10.jpeg)

Eine Reinigung des Produktes mit anderen Chemikalien als Alkohol kann zu Schäden führen.

## **5. Fehlerbehebung und Wartung**

Falls bei der Nutzung des Smart Boards oder der Applikation Probleme auftreten, beachten Sie bitte die nachstehenden Informationen. Bleibt das Problem bestehen, nutzen Sie bitte die in "Fehlerbehebung und Wartung" angegebenen Kontaktinformationen für Ihre An‐frage an NEOFECT Co., Ltd.

### **5.1. Funktionsstrungen und Lsungen**

Funktioniert das Produkt nicht ordnungsgemäß, überprüfen Sie zunächst die im Folgenden aufgeführten Funktionsstrungen, bevor Sie sich an den Kundenservice wenden.

![](_page_44_Picture_175.jpeg)

### **5.2. Fehlerbehebung**

### **5.2.1. Hardware‐Fehler**

Bei Fehlfunktionen oder Produktbeschädigungen, stoppen Sie umgehend die Benutzung und kontaktieren Sie den Hersteller.

### **5.2.2. Beschädigung oder Verlust von Informationen**

Bei beschädigtem oder verloren gegangenem Informationsmaterial (Gebrauchsanweisung, Produktetikett, etc.), kontaktieren Sie den Hersteller.

### **5.3. Wartungshinweise**

### **5.3.1. Wartungsbedingungen**

- ① Tritt bei einem Produkt ein Problem oder eine Fehlstörung auf, verwenden Sie für Ihre Anfrage die folgenden Kontaktinformationen für Fehlerbehebung und Wartung.
- ② Tritt innerhalb der Garantiefrist (1 Jahr nach Kauf) ein Problem auf, kann das Gerät mög‐ licherweise kostenlos ausgetauscht oder repariert werden. Nach Ablauf der Garantiefrist ist ein Austausch oder eine Reparatur kostenpflichtig.
- ③ Ist ein Problem auf einen Anwenderfehler zurückzuführen, entfällt der kostenlose Kunden‐ service, auch wenn das Produkt sich noch in der Garantiefrist befindet.
- ④ Kontaktieren Sie NEOFECT Co., Ltd. für den Erwerb von zusätzlichen Komponenten oder weiterem Zubehör

### **5.3.2. Kontaktinformationen Wartungsdienst**

Für alle Anfragen bezüglich des Smart Boards nutzen Sie bitte die folgenden Kontakt‐ informationen.

![](_page_46_Picture_103.jpeg)

## **6. Verschiedenes**

### **6.1. Nähere Informationen Smart Board**

### **6.1.1. Name und Beschreibung der einzelnen Teile**

### **A. Smart Board Unterarmschale Typ Kugelgelenk**

![](_page_47_Figure_4.jpeg)

![](_page_47_Picture_83.jpeg)

![](_page_48_Picture_74.jpeg)

### **B. Smart Board Unterarmschale Typ Wippe**

![](_page_49_Figure_1.jpeg)

![](_page_49_Picture_129.jpeg)

![](_page_50_Picture_29.jpeg)

### **6.1.2. Entfernen und Befestigen von Komponenten**

![](_page_51_Picture_62.jpeg)

#### **Entfernen und Befestigen der Schiene**

schädigungen zu vermeiden. Achten Sie darauf, keine Teile zu verlieren, wenn Sie die Schiene nach der Demontage lagern.

#### **Entfernen und Befestigen der Griffe**

#### Standardgriff Griffhalterung mit Unterarmschale

![](_page_52_Picture_3.jpeg)

![](_page_52_Picture_70.jpeg)

Um Beschädigungen des Produktes zu vermeiden, verwenden Sie nur einen geringen Kraftaufwand bei der Montage oder Demon‐ tage des Griffs. Um den Verlust des Griffes zu verhindern, bewahren Sie ihn an einem sicheren Ort auf.

#### **Entfernen und Befestigen der Unterarmschale**

```
Typ Kugelgelenk  Typ Wippe 
     \bigcirc\overline{c}\Delta FEntfernen der 
                          Demontieren Sie die Unterarmschale, indem Sie die Befestigungs‐
Unterarmschale 
                          schrauben (Typ Kugelgelenk:2ea / Typ Wippe 1ea) unterhalb der 
                          Unterarmschale entfernen.  
Befestigen der  
                          Die Befestigung der Unterarmschale verläuft in umgekehrter Rei‐
Unterarmschale 
                          henfolge des Entfernvorganges. Befestigen Sie die Unterarmschale,
                          indem Sie sie auf der Halterung platzieren und dort mit den Befes‐
```
tigungsschrauben (Typ Kugelgelenk:2ea / Typ Wippe 1ea) fixieren.

Um Beschädigungen des Produktes zu vermeiden, verwenden Sie nur einen geringen Kraftaufwand bei der Montage oder Demon‐

Um den Verlust der Unterarmschale zu verhindern, bewahren Sie diese an einem sicheren Ort auf.

tage der Unterarmschale.

### **6.1.3. Technische Daten zu Produkt und Komponenten**

![](_page_54_Picture_93.jpeg)

### **6.2. Anwendungsbedingungen**

## **6.2.1. Betriebsbedingungen**

![](_page_55_Picture_46.jpeg)

### **6.2.2. Aufbewahrungsbedingungen**

**Aufbewahrungstemperatur**  ‐20 ºC ~ 70 ºC

**Aufbewahrungsfeuchtigkeit**  15 % ~ 90 %

![](_page_56_Picture_3.jpeg)

Bewahren Sie das Produkt an einem Ort mit niedriger Luftfeuch‐ tigkeit auf. Schalten Sie das Smart Board nach der Benutzung aus, bevor Sie es in den Koffer zurücklegen. Dieses Produkt ist nicht wasserfest. Achten Sie darauf, es von Wasser entfernt zu lagern. Bewahren Sie das Produkt nicht dort auf, wo es Staub oder dem Risiko herunterzufallen ausgesetzt ist. Wird das Produkt nicht kontinuierlich über einen längeren Zeit‐ raum hinweg verwendet, bewahren Sie es in seinem Koffer bzw. seiner Box auf.

### **6.3. Hinweise zur sicheren Verwendung**

### **6.3.1. Warnhinweise und Vorsichtsmaßnahmen**

Informationen zu den Warnhinweisen und Vorsichtmaßnahmen für die korrekte und sichere Verwendung von Produkten.

![](_page_57_Picture_3.jpeg)

#### **Warnung**

Die Funktionalität der Produkte oder Applikation kann eingeschränkt sein, falls der Benutzer absichtlich das Betriebssystem verändert. Darüber hinaus ent‐ fällt der Kundenservice für Probleme mit dem Gerät oder der Kompatibilität, wenn diese durch absichtliche Benutzeränderungen der Registrierungseinstel‐ lungen des Tablet PCs oder der Software des Betriebssystems entstanden sind. Absichtliche Änderungen an der von NEOFECT bereitgestellten Software oder das unsachgemäße Herunterladen von Software auf den Tablet PC kann Be‐ schädigungen des Produktes oder das Auftreten von Fehlern zur Folge haben. Unter diesen Umständen entfällt der Kundenservice, da es sich bei diesen Handlungen um Verstöße gegen die Rechte und Softwarelizenzen von NE‐ OFECT handelt.

Verwenden Sie das Gerät erst, wenn Sie die Gebrauchsanleitung gelesen und sich mit den Benutzungsmethoden vertraut gemacht haben.

Verwenden Sie nur Komponenten, die exklusiv von NEOFECT angeboten wer‐ den.

Verwenden Sie keine beschädigten Komponenten.

#### **Vorsicht**

Dieses Produkt ist nicht wasserfest. Achten Sie darauf, es entfernt von Wasser aufzubewahren und benutzen Sie es nur mit trockenen Händen.

Installieren Sie es an einem trockenen Ort ohne starke Bewegungen oder Vib‐ rationen.

Verwenden Sie das Produkt unter den Betriebsbedingungen bezüglich der Bet‐ riesbtemperaturen und Luftfeuchtigkeit.

Verwenden oder lagern Sie das Produkt nicht an staubigen oder unhygieni‐ schen Orten.

### **6.3.2. Wichtige Hinweise**

Informationen zu den wichtigen Hinweisen für den Gebrauch der Applikation.

Sie können die Auswertungen und Übungen erst verwenden, wenn das Smart Board mit der Applikation verbunden ist. Die Smart Board bungsinhalte stehen erst dann zur Nutzung be‐ reit, wenn eine erste Auswertung durchgeführt wurde.

### **6.4. Glossar**

![](_page_58_Picture_100.jpeg)

### **6.5. Symbole**

### **Republik Korea**

![](_page_59_Picture_61.jpeg)

### **Europäische Union**

![](_page_60_Picture_55.jpeg)

![](_page_61_Picture_37.jpeg)

#### **Modellbezeichnung: Smart Board NEOFECT Inc.**

Dieses Gerät erfüllt Teil 15 der FCC‐Richtlinien. Der Betrieb unterliegt den folgenden zwei Bedingungen: (1) Dieses Gerät darf keine funktechnischen Störungen verursachen und (2) dieses Gerät muss alle empfangenen funktechni‐ schen Störungen annehmen, auch Interferenzen, die Betriebsstörungen verursachen können.

#### **Hergestellt in Korea RF‐Modul FCC ID: U8D‐FB155BC‐F2S**

Ⓒ Neofect. Alle Rechte vorbehalten

www.neofect.de info@neofect.de